# Install and Configure PHP 7.0.26 On Windows Server

#### 1. Go to http://windows.php.net/download

- 2. If you are planning to use FastCGI support in IIS, then you should download a Non-Thread-Safe version of PHP. Note that the architecture of IIS and the FastCGI extension provide an isolation model that keeps requests separate, removing the need for a thread-safe version.
- 3. If your Windows Server has a 32 bit operating system, then download the Zip file for VC14 x86 Non-Thread Safe
- 4. If your Windows Server has a 64 bit operating system, then download the Zip file for VC14 x64 Non-Thread Safe
- 5. For example, with a 32-bit server, download the ZIP file for Non-Thread Safe named "php-7.0.26-nts-Win32-VC14-x86.zip" and place the Zip file in a new download folder that you created and named for this purpose
- 6. Unblock the Zip file from Windows access protection (How? Right-click the file and select Properties, then Click the "Unblock" button where is says this file came from another computer, and then click the Apply button)
- 7. Extract the files from this Zip Archive by Right-clicking the Zip File and then left click "Extract All" from the option menu presented
- 8. Click "Extract" button and/or Click "Next" button (to proceed with extracting)
- After extracting, view the root of the extracted files in Windows Explorer. They should be located in the php-7.0.26-nts-win32-VC15-x86 sub-folder. Remember this location for later. You can use a text editor like Notepad++ to view the "Install.txt" file.

# Enable FastCGI Role Service for IIS7

 Make sure that you have enabled FastCGI support for IIS7. This is the URL for the source article containing the following listed instructions: https://docs.microsoft.com/en-us/iis/application-frameworks/install-and-configure-php-on-iis/ena ble-fastcgi-support-in-iis-7-on-windows-server-2008-windows-server-2008-r2-windows-vista-or-

windows-7 2 Open the "Server Manager" and in the left name, select the icon for "Poles" (but do

- Open the "Server Manager" and, in the left pane, select the icon for "Roles" (but do not +expand roles)
- 3. In the right pane, under Windows Server (IIS), look under the subcategory of Role Services, and click the link on the far right to "Add Role Services"
- 4. Under Application Development category, select the checkbox next to "CGI" for installing the "CGI" role service. This enables both the CGI and the FastCGI services.
- 5. Click the "Next" button to proceed
- Confirm the selections on the Confirm Installation Selection page, and then click the "Install" button
- 7. After the "Progress" indicator shows the conclusion of the installation, you will be presented with the "Results" page, hopefully stating that the "Installation Succeeded"
- 8. Click the "Close" button

### Install the Visual C++ Redistributable for Visual Studio 2015

1. The "VC14" builds require installation of the Visual C++ Redistributable for Visual Studio 2015

either x64 or x86 depending on which version of PHP you are installing for your server - 32Bit or 64Bit

- 2. Visual Studio 2015 for X64 (64bit) or for x86 (32bit) may be downloaded here: https://www.microsoft.com/en-us/download/details.aspx?id=48145
- 3. Now install the downloaded Visual Studio 2015 x86 or x64 redistributable by opening or running the file named VC\_redist.x86.exe or VC\_Resist.x64.exe as the case may require
- 4. Click the checkbox to agree to the license terms for the Microsoft Visual C++2015Redistributable (x86), and click the "Install" button
- 5. When the prompt states "Setup Successful," click the Close button
- 6. At this point, maybe restart the IIS service
- Using Windows Explorer, make a new folder named "php" at the root of the C:\ drive. Namely, c:\php
- 8. Copy all of the extracted files and folders from the source "php-7.0.26-nts-win32-VC15-x86" sub-folder that you just extracted and paste them into the c:\php folder. In other words, the c:\php folder is the selected target folder of the copy routine.

# Configure the php.ini File

- In the c:\php folder, open the php.ini-production file using a good text editor like Notepad++ and then "save as" the contents of this file using the new file name "php.ini" and then close (x) both the php.ini-production file (tab) and the new php.ini file (tab) from within Notepad++.
- 2. Re-open the php.ini file using Notepad++ text editor and then un-comment and modify certain settings within php.ini as follows:
- 3. Set fastcgi.impersonate = 1 ;REMARK FastCGI under IIS supports the ability to impersonate security tokens of the calling client. This allows IIS to define the security context that the request runs under.
- 4. Set cgi.fix\_pathinfo = 0 ;REMARK The cgi.fix\_pathinfo provides PATH\_INFO/PATH\_TRANSLATED support for Common Gateway Interface (CGI). Setting this to 1 will cause PHP CGI to fix its paths to conform to the specification.
- 5. Set cgi.force\_redirect = 0
- Set open\_basedir = a path pointing to a folder or network path where the content of the Web site(s) is located. (Such as c:\hostdata), or just leave it commented like this ";open\_basedir =" without the quotes
- Set extension\_dir to point to a location where PHP extensions reside. This is typically extension\_dir = "./ext"
- Set error\_log="C:php\_errors.log" ;REMARK This can help with troubleshooting. Alternatively, set error\_log = "c:\php\logs\errors\_log" and make a new sub-folder in c:php named "logs" and grant the sub-folder "logs" full control write access for both IUSR and IIS\_USERS.
- 9. Enable the required PHP extension by un-commenting the appropriate lines within the extensions section of the php.ini file. See a further discussion of which extensions to enable.

# Set the appropriate paths in the System Environment Variables

- 1. Click on Start, Settings, Control Panel, and then double-click on the System icon (using the class view).
- 2. Click on the Advanced system settings link in the left column.
- 3. From the System Properties window, click on the Advanced tab, and then click on the Environment Variables button at the bottom.

- Select the Path variable from the System Variables section, and then click on Edit. Add/Insert: c:\php to your system path. Insert a screen capture here depicting Edit System Variable. Variable Name: Path and Variable Value C:\Windows\system32;C:\Windows;(etc;)C:\php
  Click Off a still as the as a site of the System Dependence of the System System Syste
- 5. Click OK until you have exited the System Properties window.

#### Configure Handler Mappings for FastCGI Module in IIS Manager

- 1. Start IIS Manager by clicking on Start, Programs, Administrative Tools, and then Internet Information Services (IIS) Manager.
- 2. From the IIS Manager, click on the hostname of your server in the Connections panel on the left.
- 3. Double-click on the Handler Mappings icon. Insert a screen capture here depicting IIS and handler mappings
- 4. From the Handler Mappings Actions panel, click on Add Module Mapping.
- Type the following information into the appropriate text boxes, and then click OK. Request path: \*.php then Module : FastCGImodule then Executable: C:\php\php-cgi.exe then Name: FastCGI (insert a screen capture depiction here)
- 6. Click OK, and then click Yes.

### Configure the default PHP documents in IIS Manager

- 1. In the left panel, click on your server's hostname, and then double-click on the Default Document icon.
- 2. From the Actions panel on the right, click Add.
- 3. Enter index.php as the new default document name, and then click OK.
- 4. Enter default.php as the new default document name, and then click OK.
- 5. In the left panel, click on your server's hostname.
- 6. In the Actions panel on the right, click Restart.
- Create a new text document, and save it as c:\inetpub\wwwroot\phpinfo.php with the following content: <?php phpinfo(); ?>
- 8. You can now go to your web browser and see php information at:

http://localhost/phpinfo.php

If you have Windows Server 2008, and you are receiving 500 errors when you test phpinfo.php from localhost, then you may need to download and install Windows Server 2008 Service Pack 2 See: https://www.microsoft.com/en-us/download/confirmation.aspx?id=16468

To be continued

From: https://installconfig.com/ - Install Config Wiki

Permanent link: https://installconfig.com/doku.php?id=wiki:install\_and\_configure\_php\_7.0.26\_on\_windows\_server&rev=1514901343

Last update: 2018/01/02 13:55

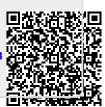